**Microsoft** カスタム アプリケーション サーバ操 作ガイド

**Arcserve® High Availability** バージョン **18.0**arcserve

## 法律上の注意

組み込みのヘルプシステムおよび電子的に配布される資料も含めたこのドキュメント( 以 下「本書」) はお客様への情報提供のみを目的としたもので、Arcserve により随時、変更 または撤回されることがあります。

Arcserve の事前の書面による承諾を受けずに本書の全部または一部を複写、譲渡、変 更、開示、修正、複製することはできません。本書はArcserve が知的財産権を有する 機密情報であり、ユーザは(i) 本書に関連する Arcserve ソフトウェアの使用について、 Arcserve とユーザとの間で別途締結される契約により許可された以外の目的、または(ii) ユーザとArcserveとの間で別途締結された守秘義務により許可された以外の目的で本書 を開示したり、本書を使用することはできません。

上記にかかわらず、本書で取り上げているソフトウェア製品( 複数の場合あり) のライセン スを受けたユーザは、そのソフトウェアに関して社内で使用する場合に限り本書の合理的 な範囲内の部数のコピーを作成できます。ただし Arcserve のすべての著作権表示および その説明を各コピーに添付することを条件とします。

本書を印刷するかまたはコピーを作成する上記の権利は、当該ソフトウェアのライセンス が完全に有効となっている期間内に限定されます。いかなる理由であれ、そのライセンス が終了した場合には、ユーザはArcserve に本書の全部または一部を複製したコピーを Arcserve に返却したか、または破棄したことを文書で証明する責任を負います。

準拠法により認められる限り、Arcserve は本書を現状有姿のまま提供し、商品性、お客 様の使用目的に対する適合性、他者の権利に対する不侵害についての黙示の保証を 含むいかなる保証もしません。また、本システムの使用に起因して、逸失利益、投資損 失、業務の中断、営業権の喪失、情報の損失等、いかなる損害( 直接損害か間接損 害かを問いません) が発生しても、Arcserve はお客様または第三者に対し責任を負いま せん。Arcserve がかかる損害の発生の可能性について事前に明示に通告されていた場 合も同様とします。

本書に記載されたソフトウェア製品は、該当するライセンス契約書に従い使用されるもの であり、当該ライセンス契約書はこの通知の条件によっていかなる変更も行われません。

本書の制作者はArcserve です。

「制限された権利」のもとでの提供:アメリカ合衆国政府が使用、複製、開示する場合 は、FAR Sections 12.212, 52.227-14 及び52.227-19(c)(1) 及び(2)、及び、DFARS Section252.227-7014(b)(3) または、これらの後継の条項に規定される該当する制限に従う ものとします。

© 2019 Arcserve( その関連会社および子会社を含む)。All rights reserved.サードパーティ の商標または著作権は各所有者の財産です。

# **Arcserve** 製品リファレンス

このマニュアルが参照している Arcserve 製品は以下のとおりです。

- Arcserve<sup>®</sup> High Availability(HA)
- Arcserve<sup>®</sup> Replication
- Arcserve® Assured Recovery®

## **Arcserve** へのお問い合わせ

Arcserve サポート チームは、技術的な問題の解決に役立つ豊富なリソースを提 供します。重要な製品情報に簡単にアクセスできます。

[https://www.arcserve.com/support](https://support.arcserve.com/s/?language=ja)

Arcserve のサポート:

- Arcserve サポートの専門家が社内で共有しているのと同じ情報ライブラリに 直接アクセスできます。このサイトから、弊社のナレッジ ベース( KB) ドキュメント にアクセスできます。ここから、重要な問題やよくあるトラブルについて、製品関 連 KB 技術情報を簡単に検索し、検証済みのソリューションを見つけることが できます。
- 弊社のライブ チャット リンクを使 用して、Arcserve サポート チームとすぐにリアル タイムで会話を始めることができます。ライブ チャットでは、製品にアクセスした まま、懸念事項や質問に対する回答を即座に得ることができます。
- Arcserve グローバル ユーザ コミュニティでは、 質疑応答、ヒントの共有、ベスト プラクティスに関する議論、他のユーザとの対話に参加できます。
- サポート チケットを開くことができます。 オンラインでサポート チケットを開くと、 質問の対象製品を専門とする担当者から直接、コールバックを受けられま す。

また、使用している Arcserve 製品に適したその他の有用なリソースにアクセスでき ます。

製品ドキュメントに関するフィードバックの提供

Arcserve 製品ドキュメントに関してコメントまたは質問がある場合は、[こちら](https://support.arcserve.com/s/)までお 問い合わせください。

# コンテンツ

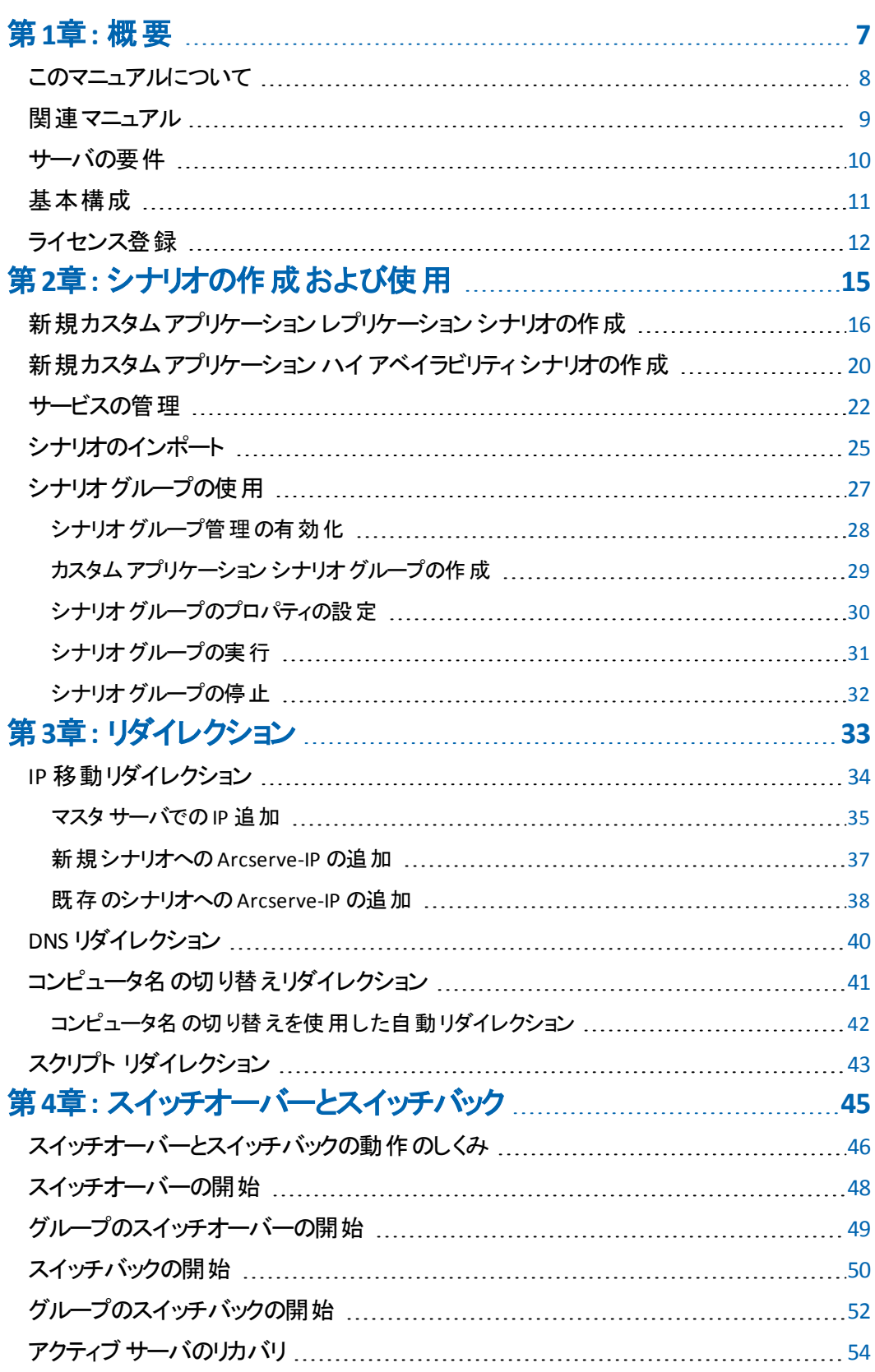

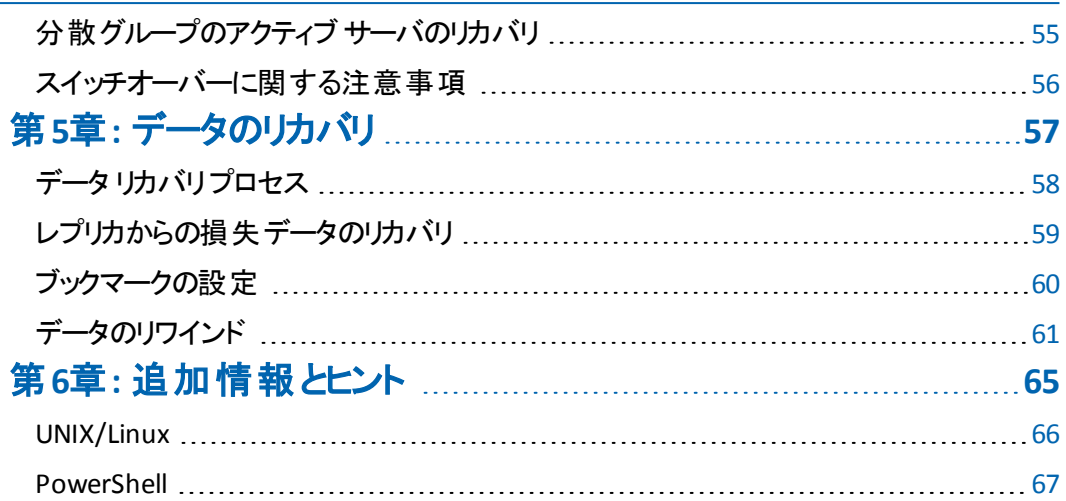

## <span id="page-6-0"></span>第**1**章**:** 概要

Arcserve RHA では、以下の市販アプリケーションに対するレプリケーションおよびハ イ アベイラビリティを提供します。

- **Microsoft Exchange Server**
- **Microsoft SQL Server**
- Microsoft SharePoint Server
- **Microsoft IIS Server**
- **Microsoft Hyper-V**
- **Microsoft Dynamics CRM Server**
- VMware vCenter Server
- Oracle デ<del>ー</del>タベース

よく知られたこれらのアプリケーションだけでなく、サポート対象でないアプリケーショ ンおよびデータも、「フルシステム」または「ファイルサーバ」シナリオを使用して保護 することができます。ただし、「ファイルサーバ」シナリオに対して提供されるのはデー タ保護のみです。アプリケーション自体については、サービスを管理するカスタムス クリプトを作成しなければサポートすることは困難です。このリリースからカスタムア プリケーション保護と呼ばれる新しいシナリオタイプが導入され、サービスを管理す るカスタムスクリプトなしで、サポート対象でないアプリケーションおよびデータに対す るレプリケーションおよびハイ アベイラビリティが提供されるようになりました。

カスタムアプリケーション シナリオでは、Arcserve RHA は指定されたサービスをモニタ し、設定された開始順序に従ってそれらを開始し、クリティカルサービスが失敗し た場合はスイッチオーバーをトリガします( HA シナリオの場合) 。カスタムアプリケー ション シナリオは、Microsoft SQL Server や Exchange Server などのサポート済みの アプリケーションの保護や、複雑なサービスの管理には使用しないでください。しか し、Windows サービスを使用して正常に開始および停止できるシンプルなアプリ ケーションについては、カスタムアプリケーション シナリオは、最小限のカスタマイズで レプリケーションおよびハイ アベイラビリティを提供します。

[このマニュアルについて](#page-7-0) [8](#page-7-0) [関連マニュアル](#page-8-0) [9](#page-8-0) [サーバの要件](#page-9-0) …………………………………………………………………………………[10](#page-9-0) [基本構成](#page-10-0) …………………………………………………………………………………[11](#page-10-0) [ライセンス登録](#page-11-0) [12](#page-11-0)

このセクションには、以下のトピックが含まれます。

## <span id="page-7-0"></span>このマニュアルについて

このマニュアルでは、カスタムアプリケーション用のArcserve RHA ソリューションを実 装する方法について説明します。各タスクを実行するには、適切なリソースと権 限が必要になります。

### <span id="page-8-0"></span>関連マニュアル

このマニュアルは、「*[[[Undefined variable DevOfflineVariables.carha]]]* インストール ガイド」および「*[[[Undefined variable DevOfflineVariables.carha]]]* 管理者ガイド」と 併せてお読みください。[[[Undefined variable DevOfflineVariables.carha]]] 18.0 マ ニュアルのリンクについては、以下を参照してください。

- [マニュアル選択メニュー](http://documentation.arcserve.com/Arcserve-RHA/Available/18.0/JPN/Bookshelf.html)
- [リリース](http://documentation.arcserve.com/Arcserve-RHA/Available/18.0/JPN/Bookshelf_Files/HTML/reln/default.htm) ノート

## <span id="page-9-0"></span>サーバの要件

カスタムアプリケーション シナリオは Windows プラットフォームのみでサポートされて います。サポートしているオペレーティング システムの最新のリストについては、「リ リース ノート 」を参照するか、Web サイト( arcserve.com) にアクセスしてください。

## <span id="page-10-0"></span>基本構成

Arcserve RHA を実装するには、以下に示す選択したサーバのタイプに合った要件 リストを参照してください。これらのコンポーネントは個別にライセンスされます。特 定のサーバ タイプへのアクセスに必要なライセンスがない場合は、テクニカルサポー トにお問い合わせください。

- 2台のサーバでそれぞれ同一レベルのサービス パックとホット フィックスがインス トールされた、同一バージョンのWindows が稼働している。
- すべての IP アドレスが静 的 に割り当 てられている( マスタ サーバまたはレプリカ で DHCP によって割り当てられた IP アドレスはサポートされていません) 。
- 保護対象のサーバがドメイン コントローラまたは DNS サーバではない。
- ( Active Directory 環境で) マスタとレプリカの両方のサーバが同じ Active Directory フォレストに属しており、同じドメインまたは信頼できるドメインのメン バである。
- マスタおよびレプリカ サーバの両方に同じアプリケーションがインストールされて いる。

## <span id="page-11-0"></span>ライセンス登録

Arcserve RHA ライセンス ポリシーは、以下のようなパラメータの組み合わせに基づ いています。

- 使用されるオペレーティング システム
- 必要なソリューション
- サポートされるアプリケーションとデータベース サーバ
- 使 用するホストの数
- その他 のモジュール( 例 : アシュアード リカバリ)

そのため、生成されるライセンス キーはニーズに合わせてカスタマイズされます。

最初にログインした後、または以前のライセンスの有効期間が切れた場合、ライ センス キーを使用して Arcserve RHA 製品を登録する必要があります。製品を登 録するには、有効な登録キーがあるかどうかにかかわらず、マネージャを開きます。 マネージャを開くと、ライセンスの警告メッセージが表示され、製品の登録を求めら れます。ライセンスの警告メッセージは、14 日以内にライセンスの期限が切れる 場合にも表示されます。

シナリオを作成する際は、ライセンス条件によって、一部のオプションが無効になっ ている可能性があります。ただし、特定のシナリオを実行する前に、ライセンス キーの妥当性が確認されるので、シナリオはいくつでも作成できます。 実行 ボタ ンをクリックしたときにのみ、ユーザが選択したシナリオを実行できるかどうかがライセ ンス キーに従ってチェックされます。このシナリオを実行するのに必要なライセンスが ないとシステムが判断した場合、シナリオは実行されず、[イベント]ペインにメッ セージが表示されて、必要なライセンスの種類が通知されます。

#### ライセンス キーを使用して **Arcserve RHA** を登録する方法

1. マネージャを開きます。

「ようこそ」メッセージが表示され、 続いて ライセンスの警告 ]メッセージが表示 され、製品が登録されていないことが通知されます。この時点で登録を求め られます。

- 2. [OK]をクリックし、メッセージを閉じます。
- 3. [ヘルプ]メニューを開き、 登録 ]オプションを選択します。

|登録Arcserve RHA]ダイアログ ボックスが表示されます。

4. 以下のフィールドに入力します。

[登録キー]- 登録キーを入力します。

( オプション) [会社名]- 会社名を入力します。

5. 登録]ボタンをクリックして製品を登録し、ダイアログ ボックスを閉じます。 これで、ライセンスの権限に基づいて、Arcserve RHA マネージャを使用できるように なりました。

# <span id="page-14-0"></span>第**2**章**:** シナリオの作成および使用

カスタムアプリケーション保護シナリオの作成には、他のArcserve RHA シナリオと同 様に、シナリオ作成ウィザードを使用します。シナリオは XML 設定ファイルからイン ポートできます。ただし、テンプレートからカスタム アプリケーション シナリオを作成す ることはできません。

このセクションには、以下のトピックが含まれます。

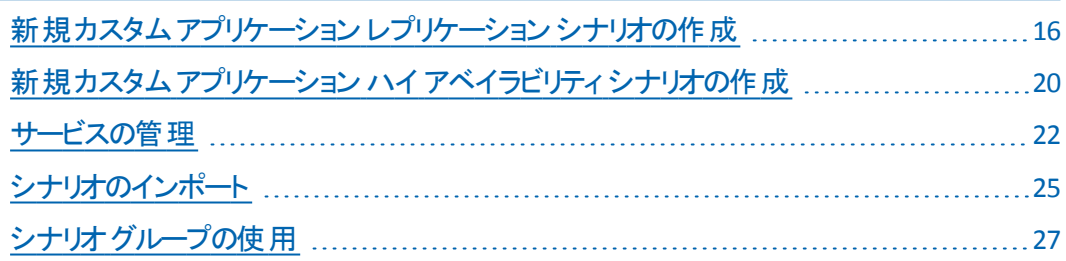

## <span id="page-15-0"></span>新規カスタム アプリケーション レプリケーション シナリオ の作成

一般的なファイルサーバ シナリオの作成の詳細については、「Arcserve RHA 管理 者ガイド 」で説明しています。この手順では、カスタムアプリケーション保護のシナリ オを作成するために必要な情報を提供します。このシナリオの作成は、シナリオ作 成ウィザードによってのみ可能です。しかし、変更については Arcserve RHA マネー ジャからも実行できます。

#### 新規カスタムアプリケーション レプリケーション シナリオの作成方法

1. マネージャを開きます。 [シナリオ]メニューから | 新規 ]をクリックするか、または 標準ツールバー上の 新規シナリオ]ボタンをクリックします。

[ようこそ]画面が開きます。この画面では、新しいシナリオを作成し、それをシ ナリオグループに割り当てます。

注:新しいシナリオを作成している間に、他のマネージャ機能にアクセスする 場合は、シナリオ作成ウィザードを最小化し、後で戻ることができます。ウィ ザードはシナリオビューにバインドされています。ビューを切り替えると、ウィザー ドは自動的に最小化されます。

- 2. 必要なオプションを選択します。
	- a. **新規シナリオの作成]を選択します。**
	- b. 作成するシナリオをグループ「シナリオ」に割り当てるか、名前を入力し て新しいグループを作成します。
	- c. [次へ]をクリックします。

[サーバおよび製品タイプの選択]画面が表示されます。この画面には、取 得した Arcserve RHA のライセンスに応じて、 利用可能なサポートされている アプリケーションおよび製品 タイプのリストが表示されます。

- 3. 必須のサーバおよび製品タイプのオプションを以下のように選択します。
	- a. **トリーバ タイプの選択 ]で、** カスタム アプリケーション ]を選択します。
	- b. 製品タイプの選択]リストで、レプリケーションおよびデータ リカバリシ ナリオ( DR) ]を選択します。
	- c. レプリカ上のタスクリリストで「なし]を選択します。アシュアード リカバリ シナリオはカスタムアプリケーション シナリオでサポートされています。詳 細については、「Arcserve RHA管理者ガイド 」を参照してください。
	- d. \_ 次へ]をクリックします。

[マスタおよびレプリカ ホスト]画面が表示されます。この画面では、保護す るホスト( マスタ) 、およびレプリケートされたデータを保持するホスト( レプリカ) を指定します。

- 4. 必須のマスタ ホストおよびレプリカ ホストを以下のように選択します。
	- a. トナリオ名 フィールドで、デフォルトの名前を使用するか、新しい名 前を入力します。名前を入力する際は一意の名前を選択してくださ い。複数のシナリオに同じ名前を付けることはできません。
	- b. 反スタ ホスト名 /IP フィールドで、マスタ サーバのホスト名または IP アド レスを入力します。これはソース マシンです。検索 する場合は [参照] ボタンを使用します。
	- c. レプリカ ホスト名 /IP フィールドで、レプリカ サーバのホスト名または IP アドレスを入力します。これはターゲット マシンです。検索する場合は [参照]ボタンを使用します。シナリオに複数のレプリカが含まれる場 合、ここには最初のサーバまたは最上流のサーバの詳細を入力しま す。シナリオ作成ウィザードを完了したら、必要に応じて、手動で追 加のレプリカ サーバを入力できます。詳細については、「 管理者ガイ ドArcserve RHA」を参照してください。
	- d. 「ポート]フィールドで、マスタおよびレプリカ用にデフォルトのポート番号 ( 25000) を使用するか、または新しいポート番号を入力します。
	- e. ( オプション) 実際にデータのレプリケーションを行わずに、帯域幅の使 用状況と圧縮率の正確な統計情報を収集するには、「アセスメント モード ]オプションをオンにします。このオプションを選択した場合、レプリ ケーションは行われませんが、アセスメント プロセスの完了 後にレポート が生成されます。この例では、このオプションを有効にしません。
	- f. ( オプション) この画面で指定したマスタ ホストとレプリカ ホスト上で、エ ンジンがインストールされ実行されているかを検証するには、[ホスト上 のArcserve RHA エンジンを検証]オプションをオンにします。指定したホ ストにエンジンがインストールされていない場合、このオプションを使用 して、一方または両方のホストにエンジンをインストールできます。この 例では、このオプションを有効にします。
	- g. [次へ]をクリックします。 ホスト上のエンジンを検証 オプションを有効 にした場合は、[エンジン検証]画面が開きます。前の画面で指定さ れたマスタ ホストとレプリカ ホストの存在および接続性が確認されま す。接続が確認されたら、エンジンが各ホストにインストールされている かどうかがチェックされます。マネージャへのログインに使用したユーザ 認証情報が、リモートホストの操作に必要な情報と異なる場合、 サーバのステータスは「接続していません」と報告されます。選択したホ

ストごとにユーザ認証情報の入力が求められます。入力したら、検証 が繰り返されます。

- 5. 「エンジン検証]画面では、現行バージョン]列を使用して、選択したホス トにエンジンがインストールされているかどうかを確認します。以下のいずれか を行います。
	- 両方の行の[サーバのステータス]列に[インストール済み]が表示され ていれば次のページに移動できます。
	- 「インストール済み]が表示されていても、バージョン番号が使用中の コントロール サービスのバージョン番号と異なる場合、「インストール]ボ タンをクリックして現行バージョンを再インストールすることができます。
	- [インストールされていません]と表示される場合は、エンジンをインス トールする必要があります。[インストール]ボタンをクリックして、選択し たホストにエンジンをリモートでインストールします。エンジンは一度に両 方のホストにインストールできます。各サーバのボックスをオンにして、 [インストール]をクリックします。

[インストール]をクリックすると、エンジン サービスのログオン アカウント認証情 報を入力するよう求められます。

- レプリケーション シナリオの場合 ローカル管理者( ローカルシステム) で十分です。
- クラスタ( レプリケーション シナリオを含む) の場合 クラスタ サービス アカ ウントと同じアカウントで実行する必要があります。
- HA シナリオの場合 ドメイン管理者権限を持つアカウントで実行する 必要があります。
- a. インストールが完了し、 現行バージョン]列にエンジンのバージョン番号が 表示されるまで待ちます。
- b. [次へ]をクリックします。

この画面には、マスタ サーバ上のディレクトリとファイルが表示されます。これ らのディレクトリとファイルはレプリケートおよび保護することのできるデータで す。共通のパスを持つデータは、自動的に1つのディレクトリに集約されま す。

マスタ サーバおよびレプリカ サーバのルート ディレクトリを選択するときは、ルー ト ディレクトリ名とサブディレクトリ名の合計の文字の長さが 1024 文字( 半 角) を超えないようにしてください。

- 6. [マスタ ルート ディレクトリ]画面から、レプリケーションに含める/除外するディ レクトリおよびファイルを選択し、[次へ]をクリックします。[サービス ディスカバ リ結果]画面が開きます。
- 7. けービス ディスカバリ結果 同面 および けービス設定 同面面の入力詳細に ついては「[サービスの管理](#page-21-0)」を参照してください。
- 8. [次へ]をクリックします。 シナリオのプロパティ]画面が表示されます。
- 9. シナリオのプロパティを設定します。
- 10. [次へ]をクリックします。[マスタとレプリカのプロパティ]画面が開きます。
- 11. マスタまたはレプリカ サーバのプロパティの設定.スプールプロパティを変更する 前に、「*Arcserve RHA* 管理者ガイド」のスプールに関する情報を確認してく ださい。
- 12. [次へ]をクリックします。シナリオ検証が完了すると、「シナリオの検証]画面 が開きます。問題または警告が表示された場合、シナリオを実行する前に それらを解決してください。
- 13. [次へ]をクリックします。[シナリオ実行]画面が表示されます。[今すぐ実 行]を選択してすぐに同期を開始するか、 終了]を選択してシナリオの設 定を保存し、後で同期を実行します。

## <span id="page-19-0"></span>新規カスタム アプリケーション ハイ アベイラビリティ シナ リオの作成

この手順を実行する前に、必ず「IP リダイレクション」セクションを確認し、お使いの 環境に必要な事前の手順を実行してください。

新規カスタム アプリケーション ハイ アベイラビリティ シナリオの作成方法

1. マネージャを開いて シナリオ]- 新規 7を選択するか、 新規シナリオ ボタン をクリックします。

[ようこそ]画面が開きます。

2. 新規シナリオの作成]を選択し、グループを選択して、「次へ]をクリックしま す。

[サーバおよび製品タイプの選択]画面が表示されます。

3. [カスタムアプリケーション] 「ハイ アベイラビリティ]を選択して[次へ]をクリッ クします。

[マスタおよびレプリカ ホスト]画面が表示されます。

4. シナリオ名を入力し、マスタおよびレプリカ サーバ用のホスト名または IP アド レス、およびポート番号を入力します。[ホスト上のArcserve RHA エンジンを 検証 フオプションが有効であることを確認し 吹へ ]をクリックします。

エンジンの検証 が完 了 するまで待ちます。 必要 に応じて 「インストール]をクリッ クして一方または両方のサーバでエンジンをアップグレードし、再検証]をク リックします。

[マスタ ルート ディレクトリ]画面が表示されます。フォルダを展開し、保護する データを選択します。

5. 吹へ]をクリックします。

[サービス ディスカバリ結 果]画面 が開きます。 [サービス ディスカバリ結 果]画 面および「サービス設定 ]画面の入力詳細については「[サービスの管理」](#page-21-0)を参 照してください。

6. [次へ]をクリックします。

[シナリオのプロパティ]画面が表示されます。

7. デフォルトをそのまま使用するか、シナリオのプロパティを変更します。

[マスタとレプリカのプロパティ]画面が開きます。これらのプロパティはホスト サー バのみに適用されます。必要に応じて、デフォルトをそのまま使用するか、値を 変更します。[スイッチオーバー プロパティ]画面で情報が取得されるまで待ち ます。

8. [ビダイレクション]セクションの情報に従って「ネットワークトラフィック リダイレク ション]を設定し、[次へ]をクリックします。

[スイッチオーバーとリバース レプリケーションの開始]画面が表示されます。

- 9. 開始オプションを選択し、[次へ]をクリックします。
- 10. 警告またはエラーがあればそれらを解決した後、[次へ]をクリックします。
- 11. 同期を開始してシナリオを有効にする場合は「今すぐ実行]を、シナリオの 設定を保存して後で実行する場合は 終了]をクリックします。

### <span id="page-21-0"></span>サービスの管理

シナリオの作成または変更中に、管理するサービスを指定できます。シナリオ作成 中、サービスの管理用画面がシナリオ作成ウィザードに表示されます。既存のシ ナリオについては、Arcserve RHA マネージャの[ルート ディレクトリ]タブからサービスを 管理することもできます。

指定されたマスタ サーバ上で発見されたサービスは、シナリオ作成ウィザードの [サービス ディスカバリ結果]画面に自動的に表示されます。

以下は、カスタムアプリケーション シナリオ用の手順です。

#### サービスを管理する方法

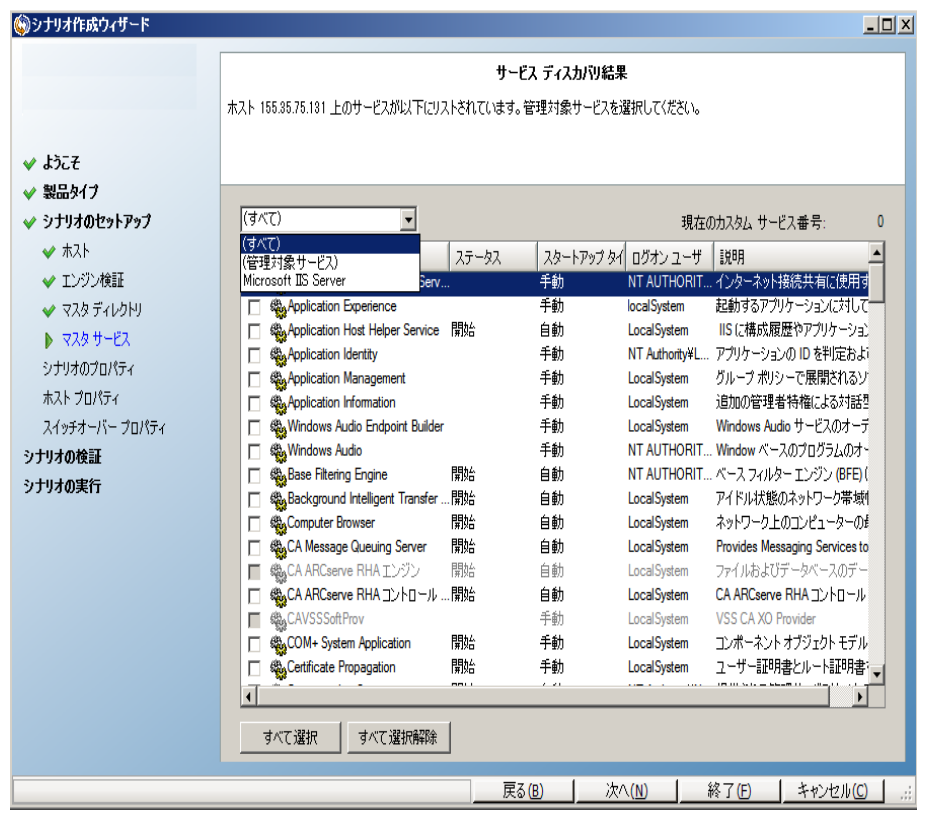

- すべて マスタ サーバ上で検出されたすべてのサービスをリスト 表示します。
- 管理対象サービス チェックされたサービスのみをリスト表示しま す。
- **\_ Oracle データベース** 現在 のホストに Oracle がインストールされ ている場合、Oracle に関連するサービスがリスト表示されます。
- **Microsoft SQL Server** 現在のホストに SQL Server がインストー ルされている場合、SQL Server に関連するサービスがリスト表示 されます。
- **Microsoft IIS Server** 現在のホストに IIS Server がインストールさ れている場合、IIS Server に関連するサービスがリスト表示され ます。
- **Microsoft SharePoint Server** 現在のホストに SharePoint Server がインストールされている場合、SharePoint Server に関 連するサービスがリスト表示されます。
- **VMware vCenter Server** 現在のホストに vCenter Server がイン ストールされている場合、vCenter Server に関連するサービスが リスト表示されます。
- **Microsoft Exchange Server** 現在のホストに Microsoft Exchange Server がインストールされている場合、Microsoft Exchange Server に関連するサービスがリスト表示されます。
- **Microsoft Dynamics CRM Server** 現在のホストに Microsoft Dynamics CRM Server がインストールされている場合、Microsoft Dynamics CRM Server に関連するサービスがリスト表示されま す。
- 1. モニタするサービスを選択します。モニタする各サービスの左のチェック ボックス をオンにします。

重要:1 つのシナリオ内でマスタ サーバ上のすべてのサービスをモニタする場合 にサービスの管理を使用しないでください。このシナリオタイプはサーバ全体を 保護するようには設計されていません。

2. [次へ]をクリックして「サービス設定]画面に移動します。

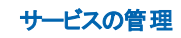

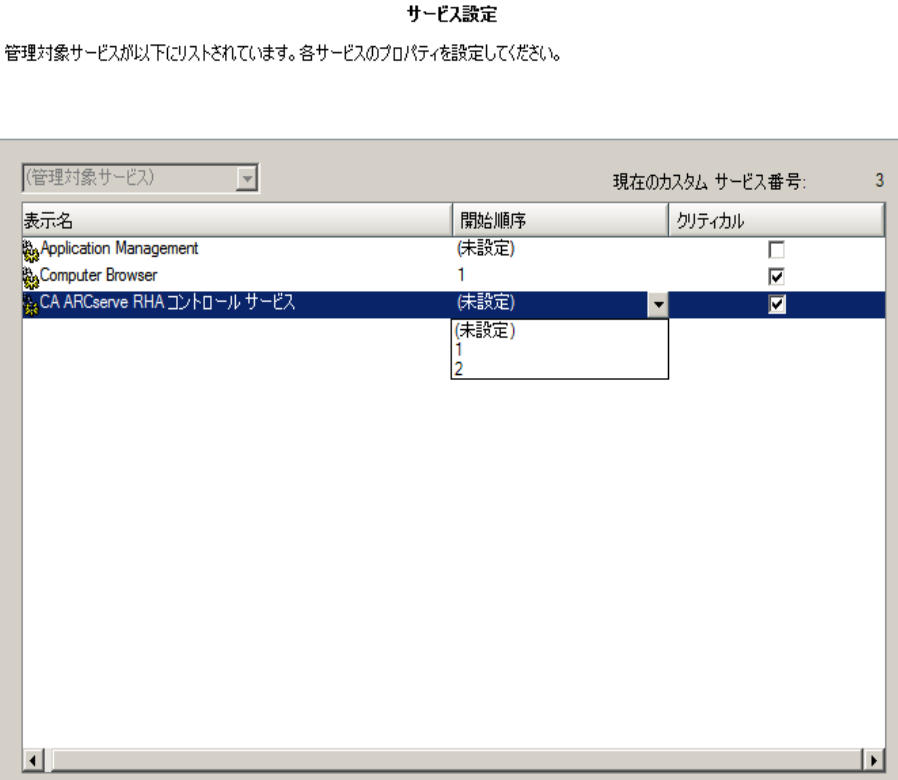

- 3. 選択した各サービスの開始順序]列に、開始順序を数値で指定します。 順序が問題にならないサービスについては、デフォルト値(未設定)を使用し ます。値の設定を進めるに従って、ドロップダウン リストの利用可能なオプ ションが更新されます。最初のサービスには、「未設定」と「1」の2つのオプ ションしかありません。2番目のサービスでは、「未設定」、「1」、「2」の3つの オプションが表示され、以降同様に更新されます。2 つのサービスに対して 同じ開始順序を割り当てた場合、Arcserve RHA により自動的に順序が並 べ替えられます。
- 4. レプリケーション シナリオでは、[クリティカル]列は無効になっています。HA シ ナリオでは、サービスが失敗した場合にスイッチオーバーをトリガするように指 定するには「クリティカル]列を使用します。デフォルトでは、すべてのサービス が「クリティカル」として表示されています。失敗してもスタンバイ サーバへのス イッチオーバーが必要でないサービスについては、チェック ボックスをオフにして ください。

## <span id="page-24-0"></span>シナリオのインポート

XML 設定ファイルを使用して、シナリオをインポートできます。( Arcserve RHA マ ネージャから[シナリオ]-[インポート]をクリックします。) カスタムアプリケーション XML 設定( \*.cxc) を選択し、ファイル名を選択して、開く7をクリックします。

以下の値を指定します( 大文字と小文字を区別しません) 。

#### **XML Version**

ユーザ定義、たとえば「1.0」。

#### 製品の種類

この値は、シナリオ作成ウィザードで選択した製品タイプに一致します。「Dr」 は、レプリケーションおよびデータ リカバリシナリオを指します。「Ha」は、ハイ ア ベイラビリティ シナリオを指します。(コンテンツ配布はサポートされていません)

#### **IsAR**

アシュアード リカバリシナリオかどうかを指定します。AR を指定する場合はこの 値を「True」に設定します。アシュアード リカバリを実行しない場合は、この行 を削除するか値を「False Iに設定します。

#### **ScenarioName**

シナリオの名前を指定します。この行を削除した場合は、デフォルト 「customApp(1)」が使用されます。

#### **RootDirs** および **RootDir**

RootDirs オブジェクトはいくつかの子ノードを持つ場合があります。保護する データおよびアプリケーションのルート ディレクトリ値を指定します。この行を削 除した場合は、Arcserve RHA マネージャを使用してルート ディレクトリを指定 する必要があります。

#### **ExcludePath\_Filter**

シナリオから除外するディレクトリを指定します。

#### **FileRegExpr\_Filter**

include フィルタを設定する場合は、正規表現フィルタ、"include="True" を設 定します。それ以外の場合は Arcserve RHA によって exclude フィルタが設定さ れます。

#### **ApplicationServices**

( 必須) このオブジェクトは、複数のサービスを設定するためのいくつかの子ノー ドを持つ場合があります。

#### サービス

モニタするサービス名を指定します。

**is\_critical**

( オプション) クリティカルな場合は「True」を設定します。クリティカルでない場合 は「False」を設定します。クリティカルとして設定されると、失敗した場合にス イッチオーバーがトリガされます。

**start\_order**

( オプション) 1 番目に「1」、2 番目に「2」を設定します。

例

この例では、MySQL カスタム アプリケーション シナリオの値 が斜体で表示されてい ます。この例では、データは C:/MySQL/data に格納され、アプリケーション ファイル は C:/Program Files/MySQL/MySQL Server 5.1 に格納されます。サービスの MySQLDemo は重大としてマークされます。これは、HA シナリオのためこのサービス が失敗した場合、Arcserve RHA によってスイッチオーバーがトリガされることを意味 します。

```
<?xml version="1.0"?>
<CustomApplication >
<Product val="Ha"/>
<IsAR val="True"/>
<ScenarioName val="Demo_scenario"/>
<RootDirs>
<RootDir val="C:/MySQL/data">
<ExcludePath_Filter val="aaa"/>
<ExcludePath_Filter val="bbb"/>
</RootDir>
<RootDir val="C:/Program Files/MySQL/MySQL Server 5.1">
<ExcludePath_Filter val="ccc"/>
<ExcludePath_Filter val="" />
</RootDir>
<FileRegExpr_Filter include="True" val="*.txt bbb ccc?.doc hhh" />
</RootDirs>
<ApplicationServices>
<Service val="MySQLDemo" is_critical="True" start_order="1"/>
<Service val="SQLTest" is_critical="False" start_order="2"/>
</ApplicationServices>
</CustomApplication>
```
### <span id="page-26-0"></span>シナリオグループの使用

各シナリオは、「シナリオ」と呼ばれるデフォルトのシナリオグループに割り当てられま す。このグループは、作成するすべてのシナリオに対して使用できます。または、新 規グループを作成して、独自の基準に従ってシナリオをグループ化することができ ます。シナリオグループは、マネージャと概要ページの両方に表示されます。

複数のサーバ( データベースサーバ、アプリケーション サーバ、Web フロント エンド サーバ) から構成される分散サーバ環境では、展開されたすべてのサーバを保護 するために個別のシナリオを作成する必要があります。Is Alive チェックによってス イッチオーバーがトリガされた場合、影響を受けるサーバのみがレプリカにフェール オーバされます。そのため、一部の操作は元のマスタ サーバに適用され、他の操 作は失敗したシナリオ内のレプリカに適用されるなど、データの分割が発生し、パ フォーマンスの問題が生じる可能性があります。

シナリオグループを使用すれば、分散環境内のすべてのサーバを保護するシナリ オなど、関連するシナリオを 1 つのエンティティとして管理できます。たとえば、分散 サーバ環境におけるエンド ツー エンドの保護について、データベース コンポーネント を保護する SQL シナリオがあり、アプリケーション サーバを保護するいくつかのアプリ ケーション固有シナリオがある場合があります。その場合、シナリオグループを使用 して、スイッチオーバー プロパティを、個別のサーバ レベルではなくグループ レベルで 設定することができます。

詳細については、「[シナリオグループ管理の有効化](#page-27-0)」を参照してください。 このセクションには、以下のトピックが含まれます。

- [シナリオグループ管理の有効化](#page-27-0)
- カスタム アプリケーション シナリオ グループの作成
- [シナリオグループのプロパティの設定](#page-29-0)
- [シナリオグループの実行](#page-30-0)
- [シナリオグループの停止](#page-31-0)

### <span id="page-27-0"></span>シナリオグループ管理の有効化

シナリオグループ管理により、関連する HA シナリオを 1 つのエンティティとして管理 することができます。 スイッチオーバーを設定すると、1つのサーバが失敗した場 合、シナリオグループ内のすべてのサーバが一度にスイッチオーバーされるため、 データ分割の問題を回避できます。シナリオグループは、ハイ アベイラビリティシナ リオにのみ適用されます。

注:必要なシナリオを手動で作成し、各シナリオを同じグループに割り当てて、グ ループ管理を有効にする必要があります。

#### シナリオ グループ管理を有効化する方法

- 1. マネージャで、一元管理の対象となるグループ内で任意のHA シナリオの名 前を右クリックします。
- 2. コンテキスト メニューから グループ管 理の有効化]をクリックします。

確認メッセージが表示されます。

- 3. [OK]ボタンをクリックして続行します。
- 4. [プロパティ]タブをクリックし、[スイッチオーバー設定]プロパティ グループを展 開します。
- 5. グループ全体を1つのエンティティとしてスイッチオーバーする場合は、[グルー プとしてスイッチオーバー]に [オン]を設定します。
- 6. [失敗した場合にグループ スイッチオーバーをトリガする]プロパティを展開 し、失敗時にスイッチオーバーをトリガすべき各シナリオに対して「オン]を設 定します。
- 7. [アベイラビリティ シナリオ セット]プロパティを展 開します。 このプロパティ内にリ ストされたすべてのサーバが失敗した場合、グループ全体がスイッチオーバー されます。モニタするシナリオグループの名前を追加し、グループ スイッチオー バーをトリガするそのグループ内のシナリオを選択します。

## <span id="page-28-0"></span>カスタム アプリケーション シナリオグループの作成

シナリオグループを作成する方法は 2 つあります。

- 新規シナリオの作成中は、シナリオ作成ウィザードを使用します。
- シナリオ作成の前には、前述の 新規グループ]オプションを使用します。

注: 使 用するシナリオグループは事前に計画および作成することをお勧めしま す。シナリオを特定のグループに割り当てたら、後で別のグループに移動することは できません。

#### 新規シナリオ グループを作成する方法

1. マネージャで、メニューから「シナリオ]- 新規グループ]をクリックするか、標準 ツールバー上の新規グループ ボタンをクリックします。

[新規グループ]フォルダがシナリオペインに追加されます

2. フォルダを右 クリックし、ポップアップ メニューから 陷 前の変更 「を選択して、 グループ名を変更することができます。または、現在の名前をダブルクリックし て、新しい名前を入力することもできます。

新しいグループ名は、シナリオ ペイン、シナリオ作成 ウィザードの グループ」ド ロップダウン リスト、概要ページに表示されます。

注:シナリオが定義されていない場合、空のシナリオグループは概要ページに は表示されません。

## <span id="page-29-0"></span>シナリオグループのプロパティの設定

シナリオを作成する際は、シナリオ作成ウィザードを使用して、グループのプロパ ティを設定できます。

グループ プロパティには以下のものが含まれます。

- シナリオ関係 -- シナリオ間の相互依存関係を管理します。通常、分散 アプリケーションには相互に依存する複数のコンポーネント/役割/サーバが存 在します。1 つのシナリオを 1 つ以上 のシナリオに依存 するように設定すること も、複数のシナリオを 1 つのシナリオに依存するように設定することもできます。 これらのサービスは、「シナリオ依存関係」プロパティによって設定できます。
- スイッチオーバー設定 -- 分散グループ内のスイッチオーバー設定を管理しま す。スイッチオーバー設定オプションの一部を以下に示します。
	- グループとしてスイッチオーバー:このオプションがオンに設定された場 合、グループ内のシナリオの1 つが失敗し、スイッチオーバーの準備がで きると、グループ全体( すべてのシナリオ) が自動的にスイッチオーバーさ れます。
	- − 失敗した場合にグループ スイッチオーバーをトリガする: 1 つの失敗によ り、グループ スイッチオーバーがトリガされます。デフォルトでは、すべての シナリオがグループ スイッチオーバーをトリガします。一部の軽量シナリオ についてはオフになるよう設定できます。
	- シナリオスイッチオーバー設定を実行:シナリオが自身のスイッチオー バー設定を実行するかどうかを決定します。
- アベイラビリティ シナリオ セット -- 分散 アプリケーションでは、可用性またはパ フォーマンスを向上させるため、2 つ以上のサーバによって同じサービスが提供 されるよう設定する場合があります。1 つのサーバがダウンしても、他のサーバ が動作していれば、引き続きサービスを提供できます。アベイラビリティ シナリオ セットは、Arcserve RHA がこうした分散アプリケーションのサーバ/シナリオを管 理する場合に使用します。

2 つのシナリオが同じアベイラビリティ シナリオ セットで設定されている場合、両 方のシナリオが失敗した場合に限り、グループ スイッチオーバーが開始されま す。オプションの1つが失敗してもこの機能は呼び出されません。

注:同じグループには 1 つ以上 のアベイラビリティ シナリオ セットを含めることができ ますが、1 つのシナリオを 2 つの異なるセットに設定することはできません。

## <span id="page-30-0"></span>シナリオグループの実行

シナリオグループを実行する前に、Arcserve RHA では、グループ内のシナリオごとに 実行前検証を実行し、エラーまたは警告をレポートします。グループを実行する ためには、グループ内のすべてのシナリオが実行前検証をパスする必要がありま す。

SQL Server 接続エラーを回避するには、マスタ サーバとレプリカ サーバで同じポート を使用していることを確認するか、SQL Server サービスがローカルシステムとして実 行されていることを確認します( これにより SPN が正しく設定されます) 。

### シナリオ グループを実行する方法

1. 実行前検証に成功したら、グループ全体を実行するため、今すぐ実行] をクリックします。

[実行]ダイアログボックスが表示されます。

2. 同期方法を選択して、[OK]をクリックします。デフォルトでは、グループの同 期方法は、グループ内の各シナリオに選択された方法を使用するよう設定 されています。または、すべてのシナリオに同じ方法を適用することもできま す。

グループ内のすべてのシナリオのステータスが「実行中 」に変わります。

# <span id="page-31-0"></span>シナリオグループの停止

現在実行中のシナリオグループでシナリオを追加または削除する場合、グループ を停止する必要があります。グループを停止するには、そのグループ内のすべての シナリオを停止する必要があります。シナリオごとにマネージャのツールバーの[停] 止]を順にクリックします。シナリオを停止することによって失敗が記録されることは ありません。

# <span id="page-32-0"></span>第**3**章**:** リダイレクション

3 種類のリダイレクション タイプに加え、カスタム スクリプトを使用するオプションがあ ります。 リダイレクションの詳 細 については、 「Arcserve RHA 管理者 ガイド 」で説明 しています。一般的に、アプリケーションおよびシナリオのタイプによって、使用する リダイレクション方式が決定されます。しかし、カスタムアプリケーション シナリオで は、ユーザがその使用環境の設定に基づいて方式を指定する必要があります。 サポートされるリダイレクション方式については、以下のセクションで説明されていま す。

- IP [移動リダイレクション](#page-33-0)
- DNS [リダイレクション](#page-39-0)
- コンピュータ名 の切り替えリダイレクション
- スクリプト [リダイレクション](#page-42-0)

## <span id="page-33-0"></span>**IP** 移動リダイレクション

IP 移動リダイレクションは、マスタ サーバの IP アドレスのレプリカ サーバへの移動に 関わります。

このリダイレクション方式 は仮想マシンのシナリオでよく使われ、マスタ サーバとレプリ カ サーバが同じネットワーク セグメントにある LAN 環境でのみ使用できます。この 構成で、マスタ サーバでスイッチオーバーが発生すると、レプリカ サーバがマスタ サーバに割り当てられた 1 つ以上のIP アドレスを引き継ぎます。

重要:この方式は、両方のサーバが同じ IP サブネットにある場合のみ使用できま す。

IP 移動をリダイレクション方式として使用する場合は、最初にマスタ ホストに IP ア ドレスを追加する必要があります。詳細については、「マスタ サーバでのIP 追加 」 を参照してください。

このセクションには、以下のトピックが含まれます。

- マスタ [サーバでの](#page-34-0) IP 追加
- [新規シナリオへの](#page-36-0) Arcserve-IP の追加
- [既存のシナリオへの](#page-37-0) Arcserve-IP の追加

### <span id="page-34-0"></span>マスタ サーバでの**IP** 追加

HA シナリオで IP 移動リダイレクションを使用するには、マスタ ホストに IP アドレスを 追加する必要があります( 以下の手順では「*<ca>-IP*」と記述します) 。この新しい IP アドレスは、Arcserve RHA 内部の通信およびレプリケーションに使用されます。 これは、スイッチオーバー( レプリカ サーバにスイッチ) が発生すると、現在の実運用 IP アドレスがマスタで使用できなくなるために必要になります。

重要:IP 移動リダイレクション方式を使用している場合のみ、以下の手順を実 行してください。

### マスタ サーバへの**IP** アドレスの追加方法

- 1. ロントロールパネル]を開いて、「ネットワーク接続]を選択します。
- 2. ローカルエリア接続 7を右クリックして、「プロパティ7を選択します。
- 3. [インターネット プロトコル( TCP/IP) ]をクリックして、[プロパティ]ボタンをクリッ クします。
- 4. 詳細設定 |をクリックします。
- 5. [追加]をクリックして、追加のIP アドレス( Arcserve-IP) を入力します。

以下のスクリーン ショットでは、Arcserve-IP IP アドレスは 192.168.220.23、現在 使用されているサーバ IP アドレスは 192.168.220.111 です。

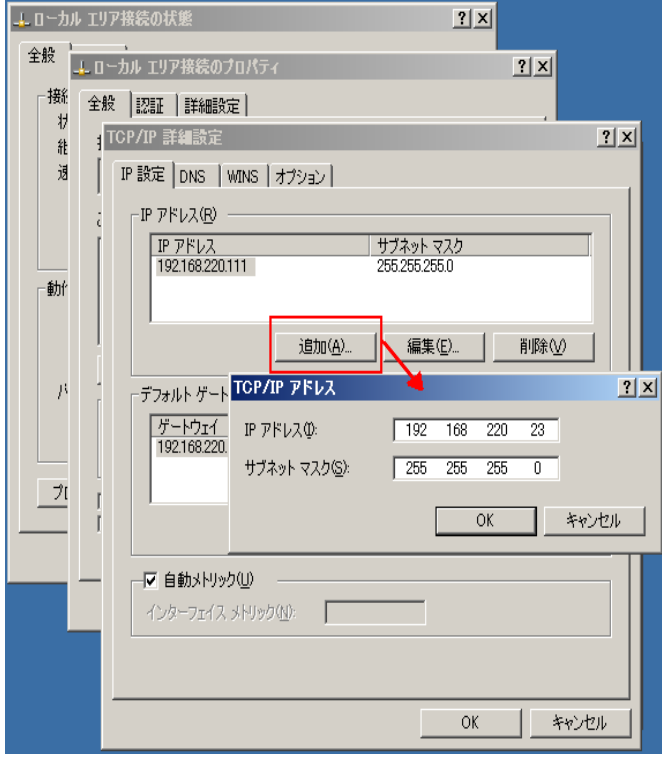

6. [追加]をクリックします。

- 7. [OK]をクリックします。
- 8. [OK]をクリックして、LAN 設定を終了します。

マスタに IP を追加した後、HA シナリオに Arcserve-IP を追加する必要があります。 HA シナリオに Arcserve-IP アドレスを追加するには、以下の2 つの方法がありま す。

- 新規シナリオの場合、ウィザードから直接追加
- 既存のシナリオの場合、マスタホスト名を変更して追加

これら2 つの方法の手順は以下のとおりです。

## <span id="page-36-0"></span>新規シナリオへの**Arcserve-IP** の追加

注:この手順は、IP 移動リダイレクション方式を使用する場合にのみ実行しま す。

シナリオ作成ウィザードの初期実行時に、サーバ名の代わりに、「マスタ ホスト名 /IP]および[レプリカ ホスト名/IP]ボックス内に Arcserve-IP およびレプリカ IP アドレス を入力します。

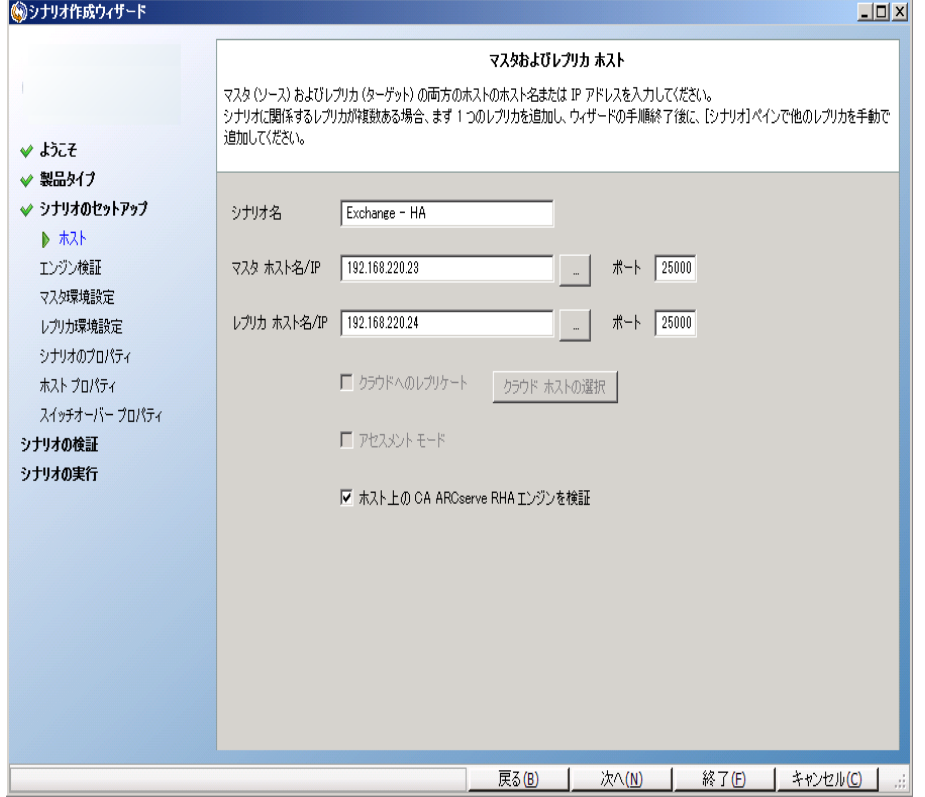

## <span id="page-37-0"></span>既存のシナリオへの**Arcserve-IP** の追加

この手順は、IP 移動リダイレクション方式を使用する場合にのみ実行します。

### **Arcserve-IP を既存のシナリオに追加する方法**

1. [シナリオ]ペインで、必要なマスタ ホストを選択します。

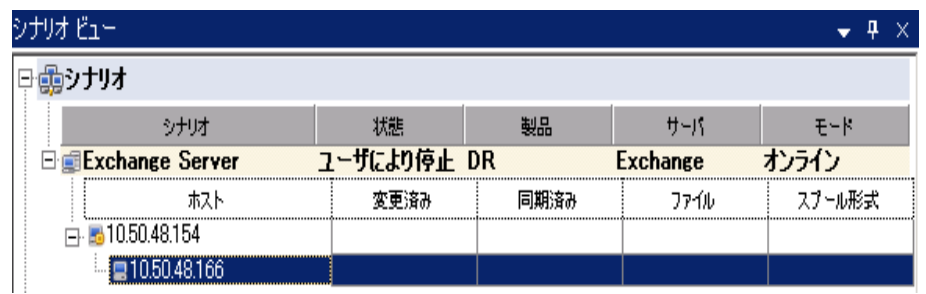

- 2. マスタを右 クリックして、ポップアップ メニューから 名前の変更]を選択しま す。次に、Arcserve-IP アドレスを入力します。
- 3. ワレームワーク「ペインで、「スイッチオーバー」タブを選択し、スイッチオーバー ホストとしてレプリカ サーバを選択します。
- 4. **[P 移動 ]オプションを けン]に設定します。[P 移動]- [P/マスク]に表示さ** れる IP アドレスが実運用サーバのIP アドレス( スイッチオーバーする IP アドレ ス) と一致していることを確認します。複数のIP アドレスを移動する場合 は、[ここをクリックすると新しい **IP/**マスクを追加します。]を選択して複数の

### 本番 IP アドレスを追加できます。

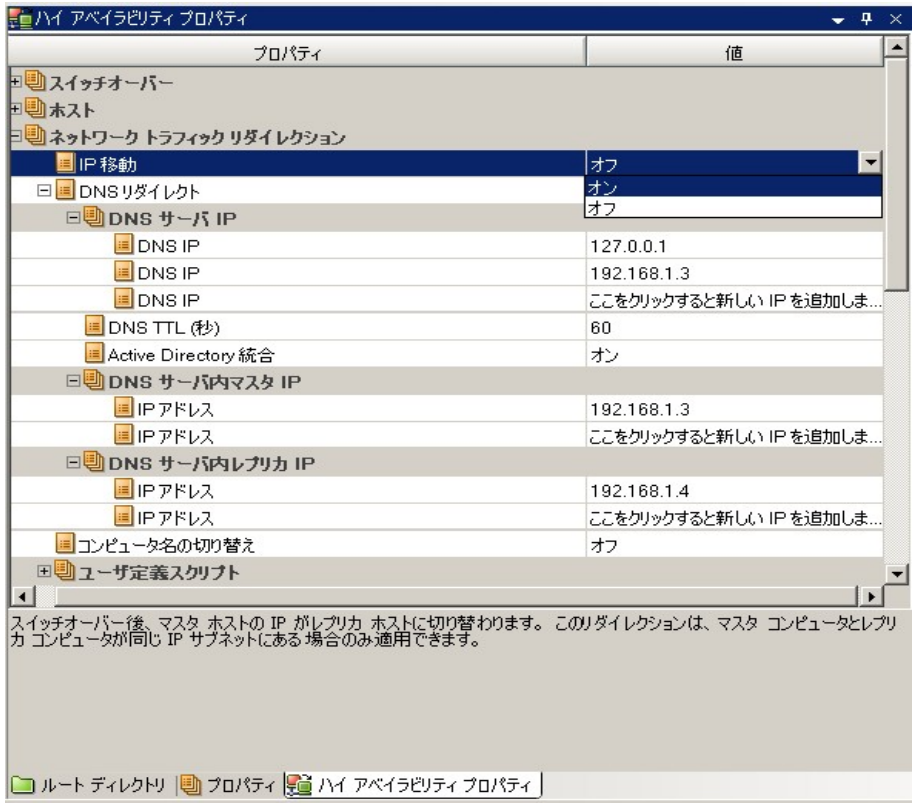

## <span id="page-39-0"></span>**DNS** リダイレクション

DNS リダイレクションにより、マスタ サーバーの DNS 「A」レコード がレプリカ サーバの IP アドレスに解決されるように変更されます。マスタに障害が発生すると、レプリカ サーバが該 当する DNS レコードを変更し、 マスタ サーバへの参照 がマスタの IP アド レスではなくレプリカのIP アドレスに解決するようにします。このリダイレクション方式 は、ネットワークの再構成を必要とせず、LAN ネットワーク構成と WAN ネットワーク 構成で動作します。

DNS リダイレクトは A ( ホスト) タイプ レコードのみに有効で、CNAME ( エイリアス) レ コードを直接、更新することはできません。しかし、CNAME レコードが変更された A レコードをポイントしている場合は、間接的にリダイレクトされます。

デフォルト ではマスタ サーバ名 が付いたレコード が使 用されるように設定されていま すが、[*DNS* 設定]の[スイッチオーバー プロパティ]タブにあるマスタ名を使用して、 任意のDNS A (ホスト) レコード にリダイレクトするように Arcserve RHA を設定する ことができます。

## <span id="page-40-0"></span>コンピュータ名の切り替えリダイレクション

クライアントがマスタ サーバ名を使用して接続されているファイル共有をリダイレクト する場合は、「コンピュータ名の切り替え]を有効にします。たとえば、マスタ サーバ の名前が fs01 で、クライアントが \\fs01\sharename または

\\fs01.domain.com\sharename に接続されている場合は、コンピュータ名の切り替 え方式を使用すると、クライアントはフェールオーバ サーバにリダイレクトされます。 Active Directory 環境でコンピュータ名の切り替えリダイレクションを使用するには、 マスタとレプリカの両方が同じドメインに属している必要があります。

また、もう一方の方式も有効にしておくことをお勧めします。DNS リダイレクションと コンピュータ名の切り替えリダイレクションの両方を使用するのが一般的です。 Arcserve RHA では、一時的な名前をマスタ サーバに割り当て、そのコンピュータ名 をレプリカ サーバに引き継いで使用することで、コンピュータ名の切り替えを実行し ます。

Arcserve RHA ではレコードを直接更新するため、通常は再起動の必要がありま せん。しかし、スイッチオーバー後に問題が発生した場合は、再起動のオプション をオンにして、再度テストしてみてください。

注: Windows Server 2008 システムの場合、コンピュータ名の切り替え方式を使 用する際、スイッチオーバーの発生後にコンピュータを再起動する必要がありま す。この方 法を使 用する場合 は [スイッチオーバーおよびスイッチバック後に再起 動]プロパティを[オン]に設定することをお勧めします。

## <span id="page-41-0"></span>コンピュータ名の切り替えを使用した自動リダイレクショ ン

可能な場合、Arcserve RHA はスイッチオーバ中にマスタ ホスト名を 「マスタホスト 名*-RHA*」に変更して、元の名前をレプリカ サーバに割り当てます。この手順によ り、マスタの名前がレプリカ サーバに割り当てられるので名前の競合を防げます。 この場合、自動リバースレプリケーションがオンに設定されていると、Arcserve RHA によりバックワード シナリオが自動的に開始されます。自動リバース レプリケーショ ンがオフに設定されている場合、実行 ボタンを選択、または「ツール]メニューか ら 実行]を選択して、手動でシナリオを再実行します。 バックワード シナリオを実 行し、同期が完了すると、「スイッチオーバーの実行]をクリックしてスイッチバックで きます。

# <span id="page-42-0"></span>スクリプト リダイレクション

Arcserve RHA では、ユーザ リダイレクション、またはビルトイン方式でカバーされてい ない追加手順を実行するために、カスタムスクリプトまたはバッチ ファイルを実行で きます。上記の方式が適切でない、またはすべての要件を満たさない場合は、 「*Arcserve RHA* 管理者ガイド」でスクリプト リダイレクション方式の詳細を参照して ください。

# <span id="page-44-0"></span>第**4**章**:** スイッチオーバーとスイッチバック

スイッチオーバーとスイッチバックは、マスタサーバとレプリカサーバ間でアクティブな役 割とパッシブな役割を交換し、マスタが現在アクティブな場合、スイッチオーバー後 にパッシブに変わって、アクティブな役割をレプリカに渡すことができるようにするプロ セスのことです。レプリカがアクティブな場合、スイッチオーバー後にパッシブに変わっ て、アクティブな役割をマスタに渡します。スイッチオーバーは、ボタンをクリックすると 起動し、マスタが使用できないことが検出された場合には Arcserve RHA によって 自動的に起動されます( スイッチオーバーとリバースレプリケーションの開始 うダイ アログ ボックスで 旧 動 スイッチオーバーの実 行 フオプションをオンにしている場合) 。 このオプションをオフにすると、マスタ サーバがダウンしているので、Arcserve RHA マ ネージャから手動でスイッチオーバーを開始できることがシステムによって通知され ます。

このセクションには、以下のトピックが含まれます。

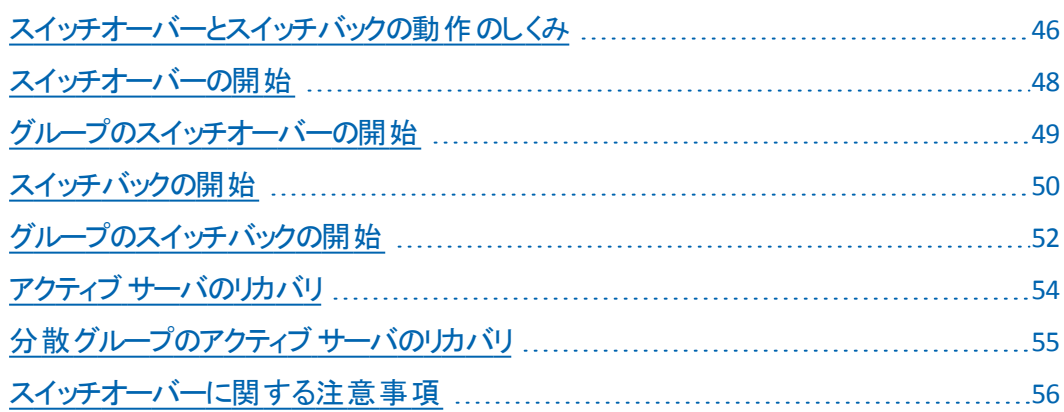

## <span id="page-45-0"></span>スイッチオーバーとスイッチバックの動作のしくみ

HA シナリオの実行開始後、同期プロセスが完了すると、レプリカはマスタが動作 しているかどうか定期的にチェックします。デフォルトの間隔は 30 秒です。モニタリ ング チェックは 3 種類あります。

- **Ping** -- マスタに送信され、マスタが動作中で応答していることを検証するリク エストです。
- データベース チェック 適切なサービスが実行中で、すべてのデータベースがマ ウントされ、SharePoint のWeb サイトが開始されていることを検証するリクエス トです。
- ユーザ定 義 チェック 特 定 のアプリケーションをモニタするようにカスタマイズでき る、カスタムリクエストです。

これらのいずれかでエラーが発生すると、チェック全体が失敗と見なされます。 設 定されているタイムアウト期間中(デフォルトは5分)、すべてのチェックが失敗する 場合、マスタ サーバは停止しているものと見なされます。その後、HA シナリオの設 定によって、Arcserve HA はアラートを送信するか、自動的にスイッチオーバーを開 始します。

スイッチオーバーの開始方法は、HA シナリオの作成時に定義します。

- [スイッチオーバーとリバース レプリケーションの開始]ページで、 [スイッチオー バーを手動で開始する]オプションを選択している場合は、手動スイッチオー バーを実行します。詳細については、「[スイッチオーバーの開始」](#page-47-0)を参照してく ださい。
- 反イッチオーバーを自動的に開始する]オプションを選択している場合でも、 マスタの稼働中に手動スイッチオーバーを実行できます。システムをテストする 場合や、マスタで何らかのメンテナンスを実行している間、レプリカサーバでア プリケーション サービスを続行する場合などに、スイッチオーバーを開始できま す。トリガによる( 自動) スイッチオーバーは、 管理者が [スイッチオーバーの実 行]ボタンをクリックして手動で開始するスイッチオーバーとほぼ同じですが、開 始が手動ではなく、マスタ サーバ上のリソースの障害によってトリガされる点が 異なります。サーバのping 応答、アプリケーション サービスのステータス、および データベースの接続性がモニタリングされます。タイムアウト パラメータは変更で きます。詳細については、「*Arcserve RHA* 管理者ガイド」を参照してください。

HA シナリオの作成時に、リバースシナリオを開始する方法を定義します。

■ 反イッチオーバーとリバース レプリケーションの開始]ページで [リバース レプリ ケーションを自動的に開始する]オプションを選択している場合、逆方向のレ プリケーション( レプリカからマスタ) がスイッチオーバー後に自動的に開始される ため、元のマスタ サーバが再度使用できるようになります。

■ 『リバース レプリケーションを手 動で開始する]オプションを選択している場合 は、スイッチバックを手動で実行する必要があります。手動オプションを選択し ていて、手動スイッチバックを実行しない場合は、マスタ障害のないクリーンな スイッチオーバーのテスト後であっても、レプリカからマスタにデータを再同期する 必要があります。

リバース レプリケーション機 能 をオフにしている場合、スイッチオーバー発生後にリ バース レプリケーションを開始するには、「実行]ボタンをクリックします。この機能の 利点は、マスタ サーバとレプリカ サーバがオンライン状態にあり、スイッチオーバーの 間も接続されていた場合、リバース方向での再同期の必要がない点です。再同 期では、マスタ サーバとレプリカ サーバのデータの比較が行われ、リアルタイムレプ リケーションの開始前に、どちらの変更データを転送するかが決められます。この 処理には時間がかかります。自動リバース レプリケーションがオンになっており、ス イッチオーバーの間も両方のサーバがオンラインだった場合、再同期が行われずに レプリケーションがリバースされます。この場合のみ、再同期が必要ありません。

### <span id="page-47-0"></span>スイッチオーバーの開始

自動または手動でスイッチ オーバーが開始された後は、すべて自動で処理が行 われます。

注:以下の手順では Exchange のシナリオを例として示していますが、すべての サーバ タイプで手順は同様です。

### 手動スイッチオーバーを開始する方法

- 1. マネージャ]を開いて「シナリオ]ペインから該当するシナリオを選択しますシ ナリオのステータスが「実行中 」になっていることを確認します。
- 2. スイッチオーバーの実行 ボタンをクリックするか、「ツールフメニューから「ス イッチオーバーの実行]を選択します。

確認メッセージが表示されます。

3. **スイッチオーバーの実行**]確認メッセージで [OK]をクリックします。この手順 により、マスタ サーバからレプリカ サーバへのスイッチオーバーが開始されま す。

スイッチオーバー プロセスについての詳細な情報は、スイッチオーバー中 [イベン ト]ペインに表示されます。

4. スイッチオーバーが完了すると、シナリオは停止されます。

注: 自動リバース レプリケーションが 自動開始 1と定義されている場合に限 り、スイッチオーバー終了後もシナリオが継続実行される可能性があります。

[イベント]ペインに、[スイッチオーバーが完了しました。]というメッセージに続 き、[シナリオは停止しています。]というメッセージが表示されます。

これで、マスタがパッシブになり、レプリカがアクティブになりました

### <span id="page-48-0"></span>グループのスイッチオーバーの開始

自動または手動でスイッチ オーバーが開始された後は、すべて自動で処理が行 われます。

### グループのスイッチオーバーを開始する方法

- 1. マネージャを開き、シナリオペインからグループを選択しますグループが実行さ れていることを確認します。
- 2. スイッチオーバーの実行]をクリックします。

確認メッセージが表示されます。

3. 反イッチオーバーの実行 7確認メッセージで [OK]をクリックします。

この手順 により、マスタ サーバからレプリカ サーバへのスイッチオーバーが開始さ れます。スイッチオーバーが完了すると、処理が停止します。

スイッチオーバー プロセスについての詳細な情報は、スイッチオーバー中にイベ ント ペインに表示されます。イベント ペインには、スイッチオーバーが完了し、グ ループ内のシナリオが停止したことを知らせるメッセージが表示されます。これ でマスタがパッシブになり、レプリカがアクティブになりました。

### <span id="page-49-0"></span>スイッチバックの開始

スイッチオーバーの開始後、それを手動と自動のどちらで開始したかにかかわら ず、ある時点でサーバの役割を逆にし、元のマスタをアクティブなサーバに戻し、レ プリカをスタンバイ サーバにする必要 が生じます。 サーバ間の役割を元に戻す前 に、元のレプリカ サーバのデータで元のマスタのデータを上書きするかどうかを決定 します。上書きする場合は、最初に「バックワード シナリオ」と呼ばれるリバース シ ナリオを実行する必要があります。

注:以下の手順は、どのサーバ タイプでも同じです。

#### 手動スイッチバックを開始する方法

- 1. ネットワークでマスタ サーバとレプリカ サーバが利用可能であり、Arcserve RHA エンジンが稼働中であることを確認します。
- 2. 「マネージャ]を開いて「シナリオ]ペインから該当するシナリオを選択します
- 3. 以下のいずれかを実行します。
	- シナリオがすでに実行中の場合は、手順 4 に進みます。
	- シナリオが実行されていない場合は、手順 1 ~ 3 を実行してから手 順 4 に進みます。
		- a. ツールバー上で 実行 存クリックして、シナリオを開始します。

Arcserve RHA はスイッチオーバーの実行を検出し、その状態と 設定を検証します。検証完了後、検知された既存のエラーや 警告があればそれらが 検証結果 ブイアログ ボックスに一覧 表示され、さらにバックワード シナリオの実行を承認するように 促すメッセージが表示されます。必要に応じて、詳細設定] ボタンをクリックして、シナリオに関連しているホストの詳細情報 を表示する別のペインを開きます。

b. 実行]ダイアログ ボックスで同期方法を選択し、[OK]をクリック して再同期を開始します。

注: カスタム アプリケーションの場 合 は「ブロック レベル同 期 」を選択し ます。

再同期が完了すると、「イベント]ペインに「同期処理中の変更はすべてレプ リケートされました」というメッセージが表示されます。この時点で、アクティブ サーバからスタンバイ サーバへのレプリケーションが開始されます。

注: これで、マスタ サーバとレプリカ サーバ間 で役 割 を元 に戻 す準 備 が整いま した。

- 4. サーバの役割を交代するには、シナリオの実行中にツールバーの[スイッチ オーバーの実行]をクリックします。確認メッセージが表示されます。
- 5. 「はい]をクリックしてメッセージをクリアし、スイッチバック プロセスを開始しま す。

スイッチバックが完了すると、サーバの役割が元に戻り、シナリオは自動的に 停止します。

注: [リバース レプリケーションの開始]オプションが 自動開始]に定義されて いる場合、スイッチバック終了後もシナリオは継続して実行されます。

これで、シナリオを元( フォワード) の状態で実行できます。

## <span id="page-51-0"></span>グループのスイッチバックの開始

スイッチオーバーの開始後、それを手動と自動のどちらで開始したかにかかわら ず、ある時点でサーバの役割を逆にし、元のマスタをアクティブなサーバに戻し、レ プリカをスタンバイ サーバにする必要が生じます。サーバ間の役割を元に戻す前 に、元のレプリカ サーバのデータで元のマスタのデータを上書きするかどうかを決定 します。上書きする場合は、最初に「バックワード シナリオ」と呼ばれるリバース シ ナリオを実行する必要があります。

注:以下の手順は、どのサーバ タイプでも同じです。

### グループのスイッチバックを開始する方法

- 1. ネットワークでマスタ サーバとレプリカ サーバが利用可能であり、Arcserve RHA エンジンが稼働中であることを確認します。
- 2. マネージャを開いて、シナリオペインから対象のグループを選択します。
- 3. 以下のいずれかを実行します。
	- シナリオがすでに実行中の場合は、手順 4 に進みます。
	- シナリオが実行されていない場合は、 手順 1 ~ 3 を実行してから手 順 4 に進みます。
		- a. ツールバーの 実行 存クリックして、グループを開始します。

Arcserve RHA はスイッチオーバーの実行を検出し、その状態と 設定を検証します。検証が完了すると、検出された既存のエ ラーや警告 があればそれらが 険証結果 |ダイアログ ボックスに 一覧表示され、さらにバックワード グループの実行を確認する メッセージが表示されます。必要に応じて、[詳細設定]ボタン をクリックして、グループに属するホストに関する詳細情報を表 示する別のペインを開きます。

b. 実行ダイアログ ボックスで、ブロック レベル同期方法を選択し て、[OK]をクリックします。

再同期が開始します。再同期が完了すると、「同期処理中の 変更はすべてレプリケートされました」というメッセージが表示され ます。これで、アクティブ サーバからスタンバイ サーバへのレプリ ケーションが開始します。

この時点で、マスタ サーバとレプリカ サーバの間で役割を元に戻 すことができます。

4. サーバの役 割を交代するには、シナリオの実行中にツールバーの スイッチ オーバーの実行「をクリックします。確認メッセージが表示されます。

5. [はい]をクリックしてメッセージをクリアし、スイッチバック プロセスを開始しま す。

スイッチバックが完了すると、サーバの役割が元に戻り、シナリオは自動的に 停止します。

注: [リバース レプリケーションの開始]オプションが 自動開始]に定義されている 場合、スイッチバック終了後もシナリオは継続して実行されます。

これで、シナリオを元( フォワード) の状態で実行できます。

## <span id="page-53-0"></span>アクティブ サーバのリカバリ

状況によっては、データ同期プロセスを完了させずに、マスタ サーバまたはレプリカ サーバを強制的にアクティブ サーバにする必要が生じることがあります。

たとえば、スイッチオーバーは発生したものの、レプリカ サーバ上のデータが変更さ れていない場合などです。この場合、マスタ サーバ上には、より新しいデータがあ る可能性があり、レプリカからマスタ サーバへのデータの同期は望ましくありません。 Arcserve RHA では、アクティブ サーバのリカバリプロセスを使用できます。このオプ ションを使用するには、シナリオが停止していることを確認して、 『ツール]メニューか ら アクティブ サーバのリカバリ ]を選択します。

重要:このオプションは多くの場合正しい選択となりますが、使用には注意してく ださい。不適切に使用すると、データが失われることがあります。Arcserve RHA で は通常、すべてのデータが同期されるまで、ホストから他のホストへのスイッチオー バーは認められません。このように設計されているのは、ユーザが古いデータ セット にリダイレクトされ、そのデータセットがそれよりも新しい可能性のあるデータを上書 きしてしまうことを避けるためです。「アクティブ サーバのリカバリ」を使用すると、どの サーバに正しいデータ セットがあるかに関係なく、Arcserve RHA によって、ユーザは 強制的にいずれかのサーバに切り替えられます。そのため、管理者はアクティブに するサーバに最も新しいデータ セットがあることを手動で確認する必要がありま す。

アクティブ サーバのリカバリ方式で問題が解決されない場合は、手動でサーバをリ カバリできます。詳細については、「サーバのリカバリ」を参照してください。

強制的にアクティブにするサーバに応じて、「マスタのアクティブ化]または「レプリカ のアクティブ化 7を選択します。

重要:障害発生時に正規のスイッチオーバーが発生し、ユーザが一定期間レプ リカ サーバにリダイレクトされた場合には、マスタ サーバをアクティブにする前に、レ プリカ サーバでのすべての変更をマスタにレプリケートする必要があります。このよう な状況で「アクティブ サーバのリカバリ「を使用すると、データが失われます。

## <span id="page-54-0"></span>分散グループのアクティブ サーバのリカバリ

マスタ サーバまたはレプリカ サーバを、グループのデータ同期プロセスを完了せずに 強制的にアクティブ サーバにすることもできます。このリカバリプロセスは、データ分 割の問題を解決するために使用されます。データ分割の詳細については、 Microsoft のドキュメントを参照してください。

### 分散グループのアクティブ サーバをリカバリする方法

- 1. すべてのシナリオが停止していることを確認します。
- 2. マネージャでグループ ノードを選択し、「ツール]メニューから「アクティブ サーバ のリカバリ]を選択します。

グループ ノードで検証が実行され、各シナリオの結果が行に表示されます。

注: リカバリプロセスを実行する前に、いくつかのタイプのシナリオを考慮する必 要があります。リカバリするサーバ上で実行されているすべてのシナリオについ て、どのサーバがアクティブであるか確認します。 どのサーバを強制的にアクティ ブな役割にするかを決定します。

3. 強制的にアクティブにするサーバに応じて、「マスタのアクティブ化]または「レ プリカのアクティブ化 ]を選択します。

アクティブ サーバのリカバリ方式で問題が解決されない場合は、手動でサーバ をリカバリできます。詳細については、「サーバのリカバリ」を参照してください。

### <span id="page-55-0"></span>スイッチオーバーに関する注意事項

データの上書きを防ぐため、「スイッチオーバー]または「リバース レプリケーションの 開始]のプロパティのいずれかー方のみを 自動]に設定するようにしてください。 両方のプロパティが[自動]に設定されていると、サーバに障害が発生した際、管 理者の知らないうちに Arcserve RHA によってスイッチオーバーがトリガされ、障害の 原因を調査する前にリバース レプリケーションが開始されてしまう場合がありま す。リバース レプリケーション中、Arcserve RHA は、ユーザの実稼働サーバのデータ を上書きします。

スイッチオーバー中にクラッシュや停電が発生すると、アクティブ サーバのリカバリ手 順の実行が必要となる場合があります。

# <span id="page-56-0"></span>第**5**章**:** データのリカバリ

このセクションには、以下のトピックが含まれます。

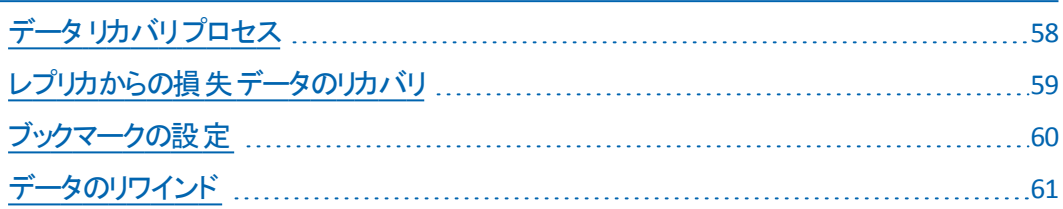

# <span id="page-57-0"></span>データ リカバリ プロセス

なんらかのイベントが原因でマスタ データが損失した場合、任意のレプリカから データをリストアできます。リカバリプロセスは、同期処理を逆方向( レプリカからマ スタ) に行うものです。

Arcserve RHA を使用して、以下の2 つの方法でデータをリカバリできます。

- レプリカからマスタへの損失データのリカバリ このオプションは逆方向の同期プ ロセスであり、シナリオを停止する必要があります( このオプションは、Oracle、 SQL または Exchange シナリオでは推奨されません) 。
- 特定のイベントまたは時点からの損失データのリカバリ**(** データのリワインド**)** -- このオプションでは、タイムスタンプ付きのチェックポイントおよびユーザ定義の ブックマークを使って、マスタ上の破損データを、破損前のある時点までロール バックします。

重要:リカバリを開始するには、レプリケーションを停止する必要があります。

### <span id="page-58-0"></span>レプリカからの損失データのリカバリ

以下の手順では、「ファイルサーバ」シナリオが例として使用されていますが、手 順はすべてのサーバ タイプで同様です。

### レプリカから損失データをリカバリする方法

- 1. マネージャで、「シナリオ」ペインから対象のシナリオを選択し、停止します。
- 2. マネージャで、シナリオフォルダからレプリカ ホストを選択します。

注: 対象のシナリオに複数のレプリカ サーバが関連している場合は、データを リカバリするレプリカを選択します。

3. 『ツールフメニューから「データのリストア]を選択するか、標準のツールバーにあ る データのリストア]ボタンをクリックします。

注: マネージャへのログインに使 用したユーザ認証情報 がレプリカ上のエンジ ンの操作に必要な認証情報と異なる場合、[ユーザ認証情報]ダイアログ ボックスが表示され、選択したレプリカ用のログオン アカウントの詳細を入力す るように求められます。

データのリストア ウィザードの リカバリ方法 ]ページが表示されます。

注: データのリワインド コプロパティが けンコに設 定 されている場 合 は、別の [データのリストア]ダイアログが表示されます。この場合、最初のオプション、つ まり レプリカ上 のデータでマスタ上 のすべてのデータを上 書きします ]を選択し ます。このオプションでは、リワインドせずにデータをリストアします。

- 4. [次へ]をクリックします。[同期方法]ページが表示されます。
- 5. 適切な同期方法が選択されていることを確認します。詳細については、 「Arcserve RHA 管理者ガイド 」を参照してください。[完了]をクリックします。

リカバリプロセスが開始されると、Arcserve RHA では、選択したレプリカをルート とし、マスタを転送先ノードとした一時的なリバース ツリーが作成されます。マ スタのリカバリプロセスが終了すると、一時的なシナリオは削除され、[イベン ト]ペインに「同期処理が終了しました」というメッセージが表示されます。

6. デフォルトでは、データ リカバリが実行されると、同期レポートが生成されま す。

これで、レプリケーション プロセスを元のシナリオで再開できます。

## <span id="page-59-0"></span>ブックマークの設定

ブックマークは、リワインド バックする時点をマークするために手動で設定するチェッ クポイントです。データの不安定要因になる可能性があるアクティビティが発生す る直 前 にブックマークを設 定 することをお勧めします。 ブックマークは、過去のイベン トに対してではなく、リアルタイムに設定されます。カスタムアプリケーション ハイ ア ベイラビリティでは、ボリュームシャドウコピーサービス( VSS) テクノロジを使用して ブックマークを作成します。これによって、ブックマークの生成時点で、すべてのデー タ( データベースと検索インデックス ファイル) が一貫した状態になります。

**Notes**:

- このオプションは、 レプリカのプロパティ<sup>コ</sup>リストで 『**Jカバリ**】- **「データのリワイン** ド オプションを オンコに設定した場合のみ使用できます。
- 同期処理中はブックマークを設定できません。

### ブックマークの設定方法

1. 対象となるシナリオが実行中の場合は、「ツール]メニューの『リワインド ブック マークの設定 フォプションを選択します。

[リワインド ブックマーク]ダイアログが表示されます。

 $[$ リワインド ブックマ―ク]ダイアログに表 示 されるテキスト は、ブックマ―クの名 前 として[リワインド ポイントの選択]ダイアログに表示されます。デフォルトの名 前には、日付と時間が含まれます。

2. ブックマークのデフォルト名をそのまま使用するか、別の名前を入力します。 あとから目的のブックマークを見つけやすいように、意味のある名前にすること をお勧めします。次に [OK]ボタンをクリックします。

ブックマークが設定されます。

注: エラーがあった場合は、コントロールマネージャの「イベント]ビューに表示さ れます。

### <span id="page-60-0"></span>データのリワインド

データのリワインドによるリカバリ方法では、データを破損前の時点にリワインドでき ます。リワインド プロセスは、逆方向の同期処理が始まる前に、レプリカ サーバで 実行されます。データのリワインドでは、リワインド ポイントまたはブックマークを使用 して、現在のデータを以前の状態にリセットできます。

このオプションは、[リカバリ]**-** [データのリワインド]オプションを[オン]に設定した場 合のみ使用できます。

このオプションが [オフ]に設定されている場合、システムはデータのリワインド ポイン トを登録しません。データのリワインド パラメータの詳細( 保存期間、最大ディスク サイズ) については、「*Arcserve RHA* 管理者ガイド 」を参照してください。

重要:データのリワインド プロセスは、一方向にのみ実行できます。つまり、一度 戻したものを再度先に進めることはできません。リワインド後、リワインド ポイント以 後のすべてのデータは失われます。これは、リワインド ポイント以降のデータが新し いデータで上書きされるためです。

注:リワインド ポイントの自動登録が開始されるのは、同期プロセスが完了し、 「同期処理中の変更はすべてレプリケートされました」というメッセージが「イベン ト]ペインに表示されてからになります。同様に、同期処理中にブックマークを手 動で設定することはできません。以下の例では、ファイルサーバ シナリオが使用さ れていますが、手順はすべてのシナリオタイプで同様です。

### リワインド ポイントを使用して損失データをリカバリする方法

- 1. マネージャで、「シナリオ」「ペインから対象のシナリオを選択し、停止します。
- 2. ( データベース アプリケーションの場合のみ) マスタ ホスト上でデータベース サービスを停止します。
- 3. マネージャで、シナリオフォルダからレプリカ ホストを選択します。

注: 対象のシナリオに複数のレプリカ サーバが関連している場合は、データを リカバリするレプリカを選択します。

4. 『ツール]メニューから、「データのリストア]を選択するか、「データのリストア] ■ボタンをクリックします。 ユーザ認証情報の入力を求められたら、 該当 する情報を入力して、[OK]をクリックします。

データのリストアウィザードの[カバリ方法]ページが表示されます。

5. いずれかのデータのリワインド オプションを選択します。リワインド データをマス タに同期して戻す( オプション 2) か、レプリカにのみ残す( オプション 3) かを選 択します。

注: マネージャへのログインに使 用したユーザ認 証 情 報 がレプリカ上 のエンジ ンの操作に必要な認証情報と異なる場合、「ユーザ認証情報」ダイアログ ボックスが表示され、選択したレプリカ用のログオン アカウントの詳細を入力す るように求められます。

データのリワインド オプションを選択すると、リカバリシナリオが自動的に作成さ れます。このリカバリシナリオは、リワインド プロセスの最後まで実行されます。

- 6. [次へ]をクリックします。[リワインド ポイントの選択]ページが表示されます。
- 7. しばらくすると『リワインド ポイントの選択]ボタンが有効になるため、クリックし て既存のリワインド ポイントを表示します。

[リワインド ポイントの選択]ダイアログ ボックスが表示されます。

[リワインド ポイントの選択]ダイアログ ボックスにすべてのリワインド ポイントのリ ストが表 示されます。 これには、 システムおよびユーザ定 義 のブックマークによっ て自動的に登録されたフォルダやファイルの変更も含まれます。

このリストは、左側の『リワインド ポイントのフィルタ]ペインを使って、リワインド ポイントのタイプやその他の条件でフィルタリングできます。

注: リワインド ポイントの選択 |ダイアログ ボックスが空の場合は、「データのリ ワインド フラロパティが有効であることを確認してください。

8. 目的のリワインド ポイントを選択して、[**OK**]をクリックします。

注:リワインド ポイントとしてブックマークを使用する場合は、実際のイベントに 最も近いリワインド ポイントを選択します。ただし、SharePoint リカバリでは、リ ワインド ポイントとしてブックマークを選択することをお勧めします。ブックマークを 使用すると、すべてのSharePoint データの一貫性を保つことができます。

[リワインド ポイントの選択]ページに戻ります。ここには、選択したリワインド ポ イントに関する情報が表示されています。

- 9. 吹へ]をクリックします。同期方法]ページが表示されます。
- 10. ヷロックレベル同期]を選択して、終了]をクリックします。

注:マネージャへのログインに使用したユーザ認証情報がレプリカ上のエンジ ンの操作に必要な認証情報と異なる場合、[ユーザ認証情報]ダイアログ ボックスが表示され、選択したレプリカ用のログオン アカウントの詳細を入力す るように求められます。

Arcserve RHA は、選択したポイントまでデータをリワインドします。リワインド プ ロセスが終 了 すると、 [イベント] ペインに「リワインド プロセスが正 常 に完 了し ました」というメッセージが表示されます。

レプリカ上のデータでマスタ上のデータを置換するように選択している場合、 Arcserve RHA はレプリカからマスタへの同期処理を開始します。プロセスが終 了すると、一時的なリカバリシナリオは停止して削除されます。

11. デフォルトでは、データ リカバリが実行されると、同期レポートが生成されま す。

これで、レプリケーション プロセスを元のシナリオで再開できます。

# <span id="page-64-0"></span>第**6**章**:** 追加情報とヒント

このセクションには、以下のトピックが含まれます。

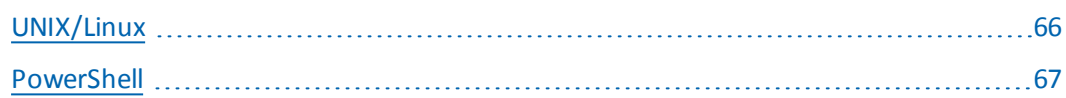

## <span id="page-65-0"></span>**UNIX/Linux**

カスタムアプリケーション シナリオは UNIX/Linux プラットフォームではサポートされてい ません。

### <span id="page-66-0"></span>**PowerShell**

このリリースでは、PowerShell コマンドを使用してカスタムアプリケーション シナリオを 設定することはできません。ただし、設定後は PowerShell コマンドからカスタムアプ リケーションを開始および停止することができます。